# **3D Corporation**

# TS-HSW380Ni

ステンレス製 PoE 海中カメラ フル HD ONVIF 対応

取扱説明書

- ご使用になる前に本マニュアルをよくお読みください。また、操作される場合は、本マニュアルをお手元にご用意ください。
- 電気ショックを避けるため、カバーを開ける必要が生じた場合には製品販売員か製造 元にご依頼ください。お客様によりカバーを開けられた場合には、無償保証期間内であっても保証いたしかねます。
- 火の元の近くや、その危険のある場所でのご使用や保管は避けてください。

#### [更新履歴]

2022. 4 月 P13 白色 LED OFF/ON について注意書き追記 2022.12 月 汎用ブラウザ EDGE/Chrome について、追記2023. 1 月 P30 10-2 モーション設定 情報 追記2023. 8 月 P27 初期化後の LED 点灯 OFF について追記 2024. 2 月 P11 ブラウザアクセスについて、MS EDGE IE モード等追記

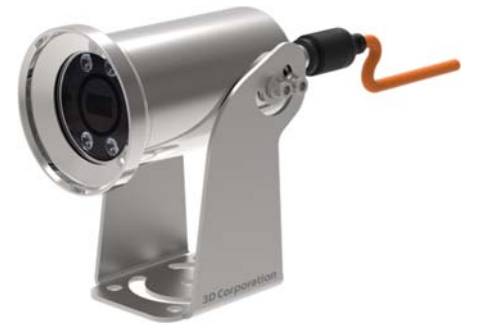

このマニュアルはステンレス製海中 PoE カメラ TS-HSW380Ni の設置・接続・設 定についての内容です。製品特徴や注意事項を熟知し大切に保管してください。 全ての設定は予告なく変更する場合があります。本書に記載されている内容につい ては保障しますが、第三者の権利侵害に関していかなる責任も負いません。

### お問合せ先

株式会社スリーディー 画像通信システム事業部〒154-0004 東京都世田谷区太子堂 4-1-1 キャロットタワー17F TEL.03-5431-5971(代) FAX.03-5431-5970 https://www.3d-inc.co.jp/ E-mail:info@3d-inc.co.jp

Manual Version 1.2 株式会社スリーディー 2022 年 1 月

# 目次

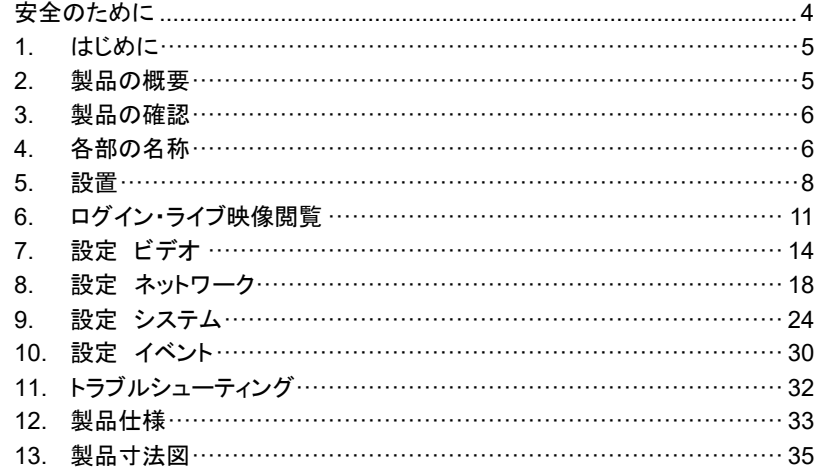

安全のために

- 本製品を設置・使用する前に必ずこの取扱説明書をお読みください。
- 設置後も、本説明書を保管してください。
- 本製品を設置する際には、使用するネジやボルト等すべての構造物を本体と同 等のステンレス製を使用する必要があります。ネジ類を紛失した場合は、販売元 もしくは製造元にお問い合わせください。
- 設置は経験のある専門の技術者が行ってください。
- 修理は製造元で行います。製品筐体の加工や分解はしないでください。無償保 証期間内であっても、保証対象外となります。
- 動作環境温度は、-25℃~55℃です。耐圧は 4 気圧です。この範囲内で製品を 使用してください。
- 設置およびご使用の際には製品に大きな衝撃を与えないでください。設置・通線 等の際に、ケーブルに負荷がかからないようにしてください。
- お客様によるケーブル断線等は無償保証期間内であっても、保証対象外です。
- 危険な環境での火災の危険性を減らすため、作業の前に、電源を切り、電源線を外してください。
- 作業の際は、滑り止め手袋等を使用し、製品の落下に配慮してください。
- インストール中に静電気を防止するために、下記のとおり製品を適正に取り付け てください

1.はじめに

本体を設置・使用する前に、本マニュアルをよく読んでください。 また、設置後も、いつでも参照できるように大切に保管してください。

11 記号の音は

![](_page_2_Picture_282.jpeg)

1-2 コピーライト・著作権について

本マニュアルに使用されている製品の名称や会社名は、登録商標です。

### 2.製品の概要

本製品はブラケットを使用して手動で左右 360 度、上下 180 度、希望の角度で設置 できるカメラです。

オプションで、壁固定金具・半固定台などもご用意しています。

![](_page_2_Picture_10.jpeg)

![](_page_2_Figure_11.jpeg)

- $\bullet$ **● 解像度:フル HD 1920x1080**
- $\bullet$ ステンレス SUS316L 製
- $\bullet$ 防水防塵保護等級 IP68
- 水深 40m 対応 (水流なし)
- 白色 LED 4 個搭載 調光可 10 段階
- ONVIF Profile S 対応
- 電動レンズ 3~12mm 内蔵
- **●** 専用 LAN ケーブル 50m ※オプション 100m
- PoE 給電 PoE Class 3(IEEE 802.3af)
- 3.製品の確認
- 3-1 製品ラベル

製品箱のラベルに記載の型式、シリアル番号、IP アドレス、ID/パスワードを確認し てください。

3-2 内容物の確認

内容物は下記のとおりです。欠品等ございましたら、販売店にご連絡ください。

・カメラ本体 1 ・ブラケット 1 ・専用 LAN ケーブル 50m 1 ※オプション 100m

![](_page_2_Figure_28.jpeg)

4-1 カメラ本体

![](_page_2_Picture_30.jpeg)

専用ケーブルグランド

![](_page_2_Figure_32.jpeg)

ブラケット固定六角ボルト: M5

![](_page_2_Picture_34.jpeg)

お客様にて、ケースを開けたり、ケーブルを外したり、分解した場合、IP68 の防水防塵保護等級は無効になります。 製品保証期間中であっても、製品保証も無効となります。

![](_page_3_Figure_2.jpeg)

![](_page_3_Picture_305.jpeg)

![](_page_3_Figure_4.jpeg)

![](_page_3_Figure_5.jpeg)

![](_page_3_Picture_306.jpeg)

![](_page_3_Picture_307.jpeg)

![](_page_3_Picture_308.jpeg)

付属の M5L 型六角レンチを使用し、角度調整金具の M5 ボルト 2 本を緩めます。 希望の角度に調整した後、ボルトを確実に締めます。

![](_page_4_Picture_3.jpeg)

正立固定 壁固定 壁固定 天吊固定 ※さらに高さが必要な場合は、固定金具 THC-BS16 をご使用ください。

ださい。

![](_page_4_Picture_5.jpeg)

![](_page_4_Picture_6.jpeg)

振動は、カメラモジュールに不具合をもたらす可能性があります。 振動の多い場所へ設置する場合は、振動対策をしてく

本カメラは、水中で使用する目的のカメラです。 炎天下や寒冷地での使用は仕様範囲外です。 仕様書記載範囲の環境でご使用ください。

■オプション:ステンレス製ブラケット SUS316L

![](_page_4_Picture_11.jpeg)

### 1)THW-EXI-WB1 壁取付金具

![](_page_4_Figure_13.jpeg)

メラを取り付けてください。

 $\Lambda$ 

正立固定の際は、付属ブラケットをまず取り付け面に確実に固定してから、カ

## 6.ログイン・ライブ映像閲覧

### 6-1 WEB ブラウザアクセス

![](_page_5_Picture_292.jpeg)

### 6-2 PC 仕様

接続に使用する PC の推奨仕様は下記のとおりです。

![](_page_5_Picture_293.jpeg)

6-3 ログイン

①MS IE11 ブラウザ を起動します。MS EDGE の場合は、IE モードで再読み込み をしてください。

![](_page_5_Picture_10.jpeg)

### ②アドレスバーに、カメラの IP アドレスを入力します。

![](_page_5_Figure_12.jpeg)

管理者 ID : admin 管理者パスワード : 1234

③ライブ画像を表示する場合は、「ライブ映像」を選択します。 設定画面を表示するには、「設定」を選択します。

④「ログイン」をクリックします。

画面が遷移します。

![](_page_5_Picture_17.jpeg)

# 6-4 ライブ映像画面

![](_page_6_Picture_2.jpeg)

- ① ライブ映像 タブ
- ② 設定 タブ
- ③ ノーマル表示<=>フル表示切替

※フル表示では、画像アスペクトに関係なく枠いっぱいに表示されます。

- ④ フル画面モード カメラ画像のみがモニターに表示されます。
- ⑤ ログアウトボタン
- ⑥ ライブ カメラ画像
- ⑦ 操作パネル
- プロフィール : メインストリーム/サブストリーム
- $\bullet$   $\checkmark$   $\checkmark$   $\star$ イベント : モーション/センサー
- システム情報
- カメラコントロール ズーム +(ズームイン) / -(ズームアウト) ライト + / - ON/OFF 10 段階調光(デフォルト:オフ)
	- AUTOFOCUS クリックすると自動焦点調整を行います
	- QUICK ZOOM: スライドバーを左右にドラッグして調整できます。
- ⑧メニューを隠す: 操作パネルを非表示にします。

![](_page_6_Figure_18.jpeg)

7.設定 ビデオ

ビデオ メニューでの設定項目は下記のとおりです。

![](_page_6_Picture_21.jpeg)

### 7-1 ビデオストリーム

### 1) ビデオ構成

#### ▶ビデオ機成

![](_page_6_Picture_337.jpeg)

**TS-HSW380Ni** 

#### ▶映像タイトル

 $\bullet$ 

 $\bullet$ 

![](_page_6_Picture_338.jpeg)

- ビデオ : ON (表示) / OFF (非表示)
- コーデック: H.264 / H.265
- $\bullet$ モード : VBR / CBR
- $\bullet$  解像度 : メイン 1920x1080(HD1080P) / 1280x720(HD720P) サブ 640x480 / 320x240
- $\bullet$  フレーム数 $: 1 \sim 30$  FPS
	- 画質: 中低 / 標準 / 高 / 最高
- $\bullet$  最大ビットレート : メイン 200kbps~7Mbps
	- サブ 200kbps~1.3Mbps
- $GOP$  :  $1~\sim 60$
- $\bullet$  1 REP : OFF / 2x / 4x

#### 2) 映像タイトル

![](_page_6_Picture_339.jpeg)

サブストリーム : SUB STREAM

![](_page_7_Picture_0.jpeg)

### 2) 映像設定

![](_page_7_Figure_3.jpeg)

#### ▶ビデオ信号

ビデオ信号 NTSC  $\boxed{\vee}$  (AFTER A SYSTEM RESTART, THE SETTINGS TAKE EFFECT.) ▶レンズの歪みを補正する レンズ歪み補正 | USE  $\begin{array}{|c|c|c|}\hline 1 & \quad & \boxed{\bigvee} \\\hline \end{array}$ RATIO ▶ビデオ構成 □上下に入替 ビデオフリップ □ 左右に入替 ■辟

- $\bullet$  ビデオ信号: NTSC ※変更しないでください
- $\bullet$ ● レンズの歪補正 : 使用する場合は、口にチェックを入れます RATIO
- ビデオ構成 : 上下反転、 左右反転

## 3) カメラ設定

![](_page_7_Picture_143.jpeg)

- $\bullet$ ● ホワイトバランス
- $\bullet$ ● 飽和度
- $\bullet$ ● 赤

![](_page_7_Picture_14.jpeg)

● 逆光補正 :OFF / ON

![](_page_8_Picture_152.jpeg)

● 露出補正

![](_page_8_Picture_153.jpeg)

デイナイト設定 必要に応じて、カラー、白黒で固定してください。

![](_page_8_Picture_154.jpeg)

- 3D DNR ノイズリダクション
- シャープネス : 0~255
- 霞除去 : OFF / ON
- 初期化

# 8.設定 ネットワーク

8-1 インターフェース

![](_page_8_Picture_155.jpeg)

- STATIC IP(静的 IP アドレス)設定では、DNS 以外はすべて入力してください。 DHCP(動的 IP アドレス)設定の場合は、上記の設定は不要です。DHCP G 機能をもつルーター、NVR 等から IP アドレスを割り当てられます。
- デフォルトゲートウェイは、カメラと PC を設置するネットワーク環境に合わせて設定します。詳細は、ネットワーク管理者に確認してください。
- **カメラの IP アドレスは、カメラを設置するネットワークのアドレスグループに合わ** せて設定します。同じグループ内でアドレスが重複しないようにしてください。 例) 192.168.1.xxx
- すべての値を入力後、「SAVE」をクリックします。4~5 秒程度で適用されます。

# 8-2 ポート

デフォルト設定値は下図のとおりです。

![](_page_9_Picture_96.jpeg)

- HTTP ポートは、WEB アクセス、ビデオストリーミング、再生に使用します。
- HTTP7 ポートは、80 番から 65535 番の範囲で指定して使用できます。 デフォルトは、80 番です。
- 値は、ユーザーの使用環境に合わせて変更できます。 しかしながら、これらのデフォルトのポート番号は一般的な値ですので、変更に よって問題が生じた場合、弊社は免責とさせていただきます。 設置環境のネットワーク管理者に確認してください。

### 8-3 DDNS

![](_page_9_Picture_97.jpeg)

### 8-4 UPNP

![](_page_9_Picture_10.jpeg)

### 8-5 RTSP/ONVIF 設定

RTSP のデフォルト設定値は下図のとおりです。

![](_page_10_Picture_114.jpeg)

①Real-Time Streaming Protocol(RTSP)は、ネットワーク上で、映像と音声を伝送 するのに使われるプロトコルの1つです

②値は、ユーザーの使用環境に合わせて変更できます。

しかしながら、これらのデフォルトのポート番号は一般的な値ですので、変更によっ て問題が生じた場合、弊社は免責とさせていただきます。

設置環境のネットワーク管理者に確認してください。

![](_page_10_Figure_9.jpeg)

 ONVIF の WEB セキュリティ設定は、NVR や VMS など対応していない場合は、 設定を有効にしないでください。

### 8-6 IP フィルタリング設定

IP アドレスで接続を許可・拒否する場合、設定してください。

![](_page_10_Picture_115.jpeg)

設定後は必ず保存してください。

### 8-7 MAC フィルタリング設定

# 機器の MAC アドレスで接続を許可する場合、設定してください。

![](_page_11_Picture_60.jpeg)

設定後は必ず保存してください。

#### 9.設定 システム

9-1 システム情報

OSD の言語を選択できます。デフォルトは、英語です。

![](_page_11_Picture_61.jpeg)

### 9-2 日付&時間

# 日時に関する設定をします。

![](_page_11_Picture_62.jpeg)

# 1)日時・タイムゾーンの変更方法

![](_page_12_Picture_120.jpeg)

①□日付/時間変更 をクリックして、✔を入れます。

②システム時間: 「現在のシステム時間使用」を選択している場合、閲覧している PC の日時を取得します。

③タイムゾーンをドロップダウンリストから選択します。

④サマータイムを使用する場合は、クリックして、✔を入れます。

⑤「保存」をクリックします。

### 2)日時の表示形式を設定します。

変更後は、必ず、「保存」をクリックします。

### ● 日付 / 時間形式

![](_page_12_Picture_11.jpeg)

## 3)時刻同期

![](_page_12_Picture_13.jpeg)

### 9-3 ユーザー管理

デフォルトユーザーは、admin(管理者)のみです。

![](_page_12_Picture_121.jpeg)

- ユーザーID は、5~16 文字 半角英数字で構成します。
- パスワードは、アルファベットの大文字・小文字、数字、特殊文字から3種以上 を使用し、9 文字以上で構成します。
- スペース(空白)や、同じ文字の繰り返し、連続した数字などは推奨できません。

### 9-4 システム初期化

設定を工場出荷時の設定に戻す場合は、初期化を行います。 ファームウェアアップデートをした際は、必ず、設定を初期化してください。

![](_page_13_Picture_140.jpeg)

### 9-5 システム再起動

カメラを再起動する場合に使用します。所要時間:30 秒~40 秒程度

![](_page_13_Picture_141.jpeg)

# ファームウェアアップデート中は、画像閲覧・カメラ操作等できません。  $\wedge$ ● システムアップグレード ▶ ファームウェアーアップグレード モデル TS-HSW380Ni 現在のパージョン v5.12.23-3632 アップグレードファイル 参照 ● 進行状態 状態 アップロード中 書き込み中 アップグレード ①アップデートのファームウェアは事前に準備し PC に保存しておきます。

②アップグレードするファイルを選択します。 ③ポップアップ画面が表示されたら、「Upgrade」をクリックします。

![](_page_13_Picture_142.jpeg)

④アップグレードに4~5分要します。 再起動メッセージが表示されますので、「OK」をクリックします。

![](_page_13_Picture_143.jpeg)

### ⑤再起動後、ログインします。

9-6 ファームウェアアップデート

⑥SETUP>SYSTEM>SYSTEM DEFAULT(システム初期化)に移動し、「DEFAULT」 をクリックします。

⑦初期化後、システムアップグレードは完了します。

### 9-7 ログ

# カメラのログを確認できます。

![](_page_14_Picture_76.jpeg)

# $\odot$ 初期化をすると、ログも消えます。

# 10.設定 イベント

10-1 センサー設定

![](_page_14_Picture_77.jpeg)

#### 10-2 モーション設定

# モーション検知エリアは、マウスでドラッグして設定します。

![](_page_14_Picture_78.jpeg)

#### 10-3 メール通知

# イベントの発生をメールで通知することができます。

![](_page_15_Picture_115.jpeg)

![](_page_15_Picture_116.jpeg)

#### 1)電源が入らない

![](_page_15_Picture_117.jpeg)

### 2)ログインパスワードを忘れた

![](_page_15_Picture_118.jpeg)

#### 3)ネットワーク上にカメラを検出できない

![](_page_15_Picture_119.jpeg)

# 12.製品仕様 **TS-HSW380Ni**

![](_page_16_Picture_274.jpeg)

![](_page_16_Picture_275.jpeg)

![](_page_16_Picture_276.jpeg)

![](_page_17_Figure_1.jpeg)

 $67$ 

![](_page_17_Figure_2.jpeg)

![](_page_17_Figure_3.jpeg)

![](_page_17_Picture_4.jpeg)

以上